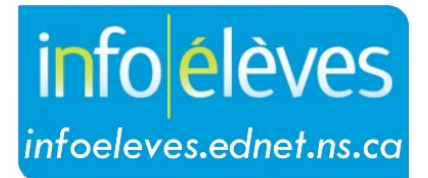

Système d'information sur les élèves de la Nouvelle-Écosse

Système d'éducation publique de la Nouvelle-Écosse

# Ajouter un programme supplémentaire

Guide de l'utilisateur

Dernière révision : 7 mai 2024

# **Ajouter un programme supplémentaire**

Guide de l'utilisateur 7 mai 2024

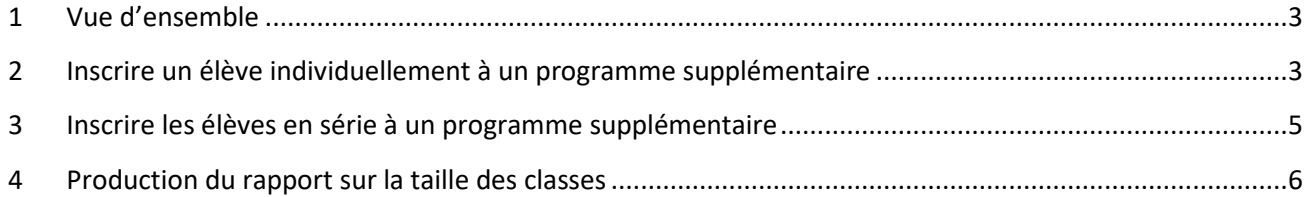

*(Remarque : Les noms qui figurent dans ce document sont des noms imaginaires.)*

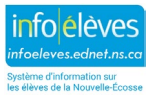

#### **Ajouter un programme supplémentaire**

Guide de l'utilisateur 7 mai 2024

## 1 VUE D'ENSEMBLE

Avec la fonctionnalité « **Programmes supplémentaires** », vous pouvez ajouter des programmes comme le programme d'anglais langue additionnelle (ALA), un programme externe, un programme d'éducation coopérative pendant l'été ou un programme d'intervention en mathématiques (qui peut s'appeler, selon le cas, « soutien en mathématiques » ou « programme hybride en mathématiques ») et y inscrire des élèves.

Les élèves pour qui on a mis en évidence le besoin d'un programme supplémentaire peuvent être inscrits au programme en série ou individuellement.

# 2 INSCRIRE UN ÉLÈVE INDIVIDUELLEMENT À UN PROGRAMME SUPPLÉMENTAIRE

- 1. À la **page d'accueil**, faites une recherche et sélectionnez l'élève.
- 2. Dans la section « **Cours et programmes** », sélectionnez « **Programmes supplémentaires** ».
- 3. À la page des programmes supplémentaires, cliquez sur « **Nouveau** ».
- 4. À la page suivante, saisissez les informations suivantes dans les champs :

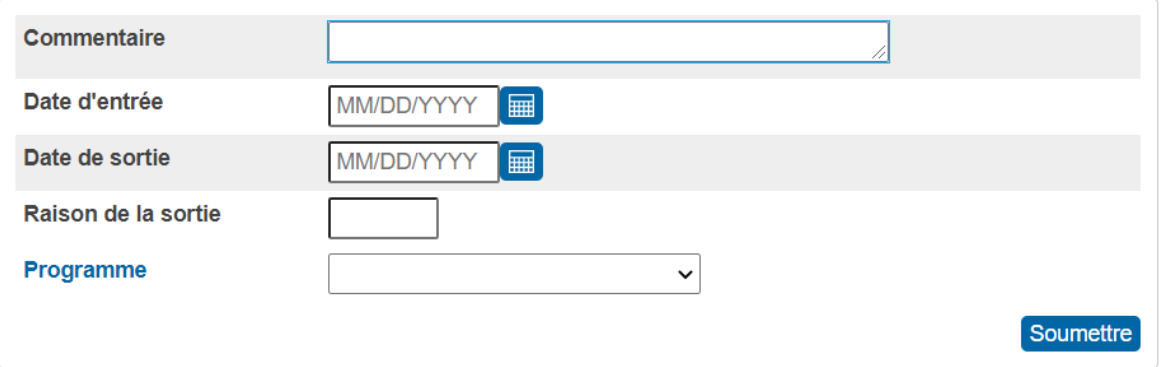

- **Commentaire** : notes relatives à la participation de l'élève au programme (facultatif).
- **Date d'entrée** : date à laquelle l'élève est entré au programme, au format MM/JJ/AAAA.
- **Date de sortie** : selon le cas…
	- o Laissez vide, jusqu'à ce que vous sachiez quand l'élève va quitter le programme.
	- o Saisissez la date de sortie (facultative), qui est le premier jour lors duquel l'élève est inactif dans le programme, au format MM/JJ/AAAA.
- **Raison de la sortie** : brève note décrivant la raison pour laquelle l'élève a quitté le programme (facultatif).
- **Programme** : programme choisi dans le menu déroulant.
- 5. Cliquez sur « **Soumettre** ».

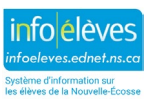

3

#### **Ajouter un programme supplémentaire**

Guide de l'utilisateur 7 mai 2024

Vous trouverez ci-dessous un exemple de programme supplémentaire ajouté pour un élève. Notez bien que le champ de date de sortie est vide, parce que l'élève est toujours inscrit au programme. Une fois que l'élève a achevé le programme, n'oubliez pas de revenir à cette page et d'ajouter la date de sortie et la raison.

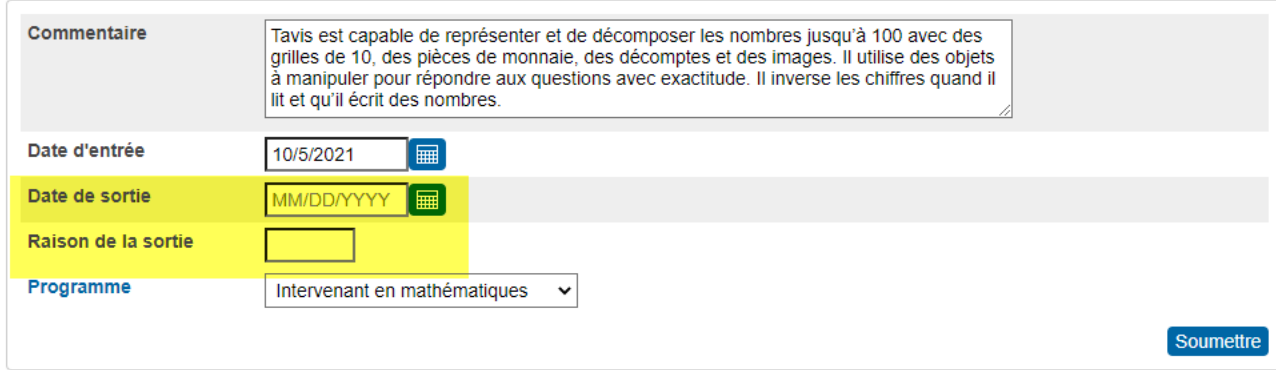

**Pour modifier un programme supplémentaire pour un élève :**

- 1. À la **page d'accueil**, faites une recherche et sélectionnez l'élève.
- 2. Dans la section « **Cours et programmes** », cliquez sur « **Programmes supplémentaires** ».
- 3. À la page des programmes supplémentaires, cliquez sur la **date d'entrée** pour le programme concerné.

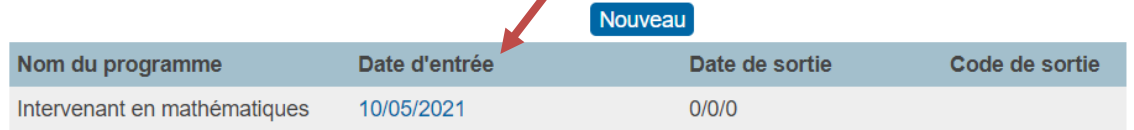

4. La page de **modification du programme supplémentaire** apparaitra. Apportez des mises à jour à l'un ou plusieurs des champs de cette page, selon les besoins.

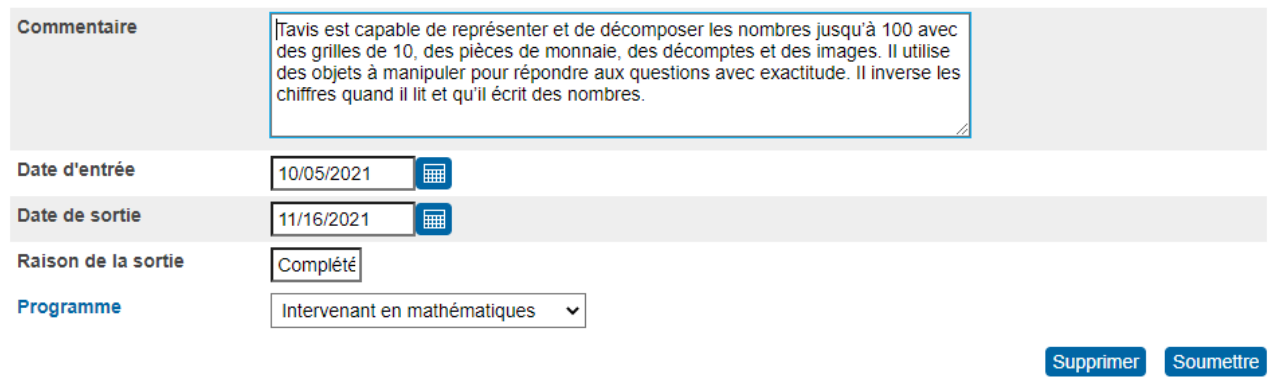

5. Cliquez sur « **Soumettre** » une fois que vous avez fait toutes les mises à jour.

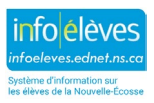

# 7 mai 2024

## 3 INSCRIRE LES ÉLÈVES EN SÉRIE À UN PROGRAMME SUPPLÉMENTAIRE

- 1. À la **page d'accueil** de PowerSchool, sélectionnez le groupe d'élèves participant au même programme.
- 2. Dans le menu déroulant « **Sélectionner la fonction** », sélectionnez **« Attribution en série des programmes supplémentaires »**.

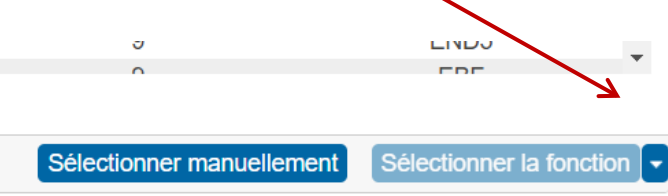

3. La page d'inscription en série apparaitra. Remplissez les champs suivants :

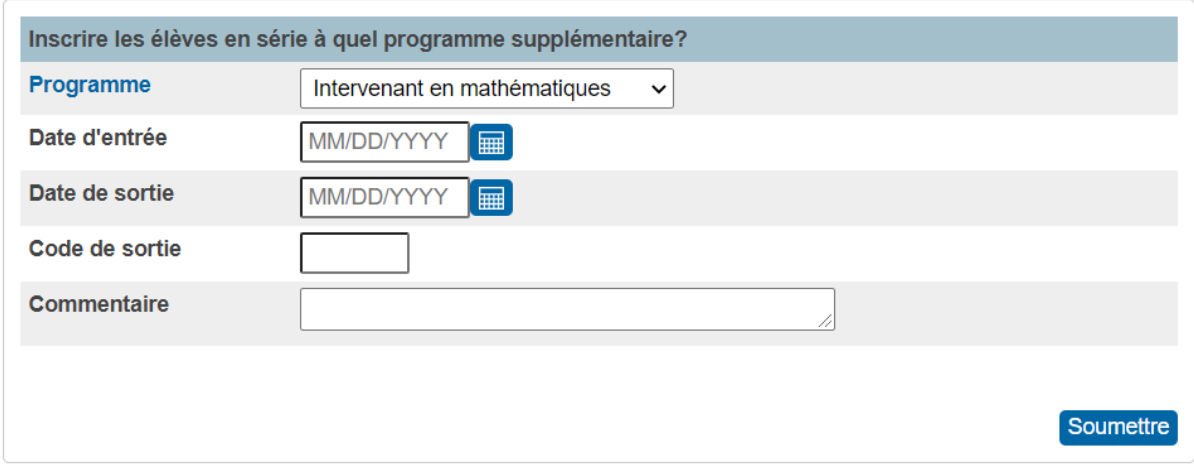

- **Programme** : programme choisi dans le menu déroulant.
- **Date d'entrée** : date à laquelle les élèves sont entrés au programme, au format MM/JJ/AAAA.
- **Date de sortie** : selon le cas…
	- o Laissez vide, jusqu'à ce que vous sachiez quand les élèves vont quitter le programme.
	- o Saisissez la date de sortie (facultative), qui est le premier jour lors duquel les élèves sont inactifs dans le programme, au format MM/JJ/AAAA.
- **Code de sortie** : brève note décrivant la raison pour laquelle les élèves ont quitté le programme (facultatif).
- **Commentaire** : notes relatives à la participation des élèves au programme (facultatif).
- 4. Cliquez sur « **Soumettre** ».

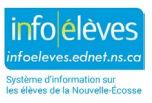

Guide de l'utilisateur 7 mai 2024

Export vers Excel

## 4 PRODUCTION DU RAPPORT SUR UN PROGRAMME SUPPLÉMENTAIRE

Sur la page d'accueil de PowerSchool :

- 1. Cliquez sur **Données et rapports**,
- 2. Sélectionnez **Rapports personnalisés**,
- 3. De la section **Inscription**, cliquez sur **Programmes supplémentaires**.

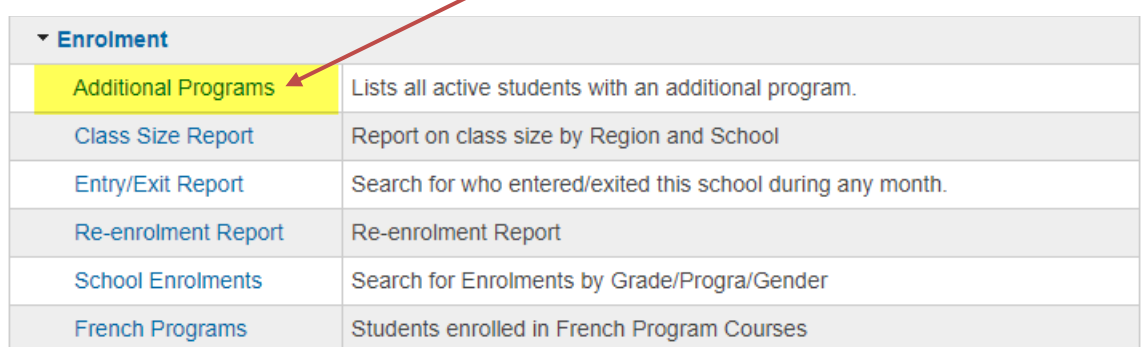

4. Sélectionnez vos critères pour le rapport et cliquez sur **Soumettre**.

#### Élèves avec programmes supplémentaires

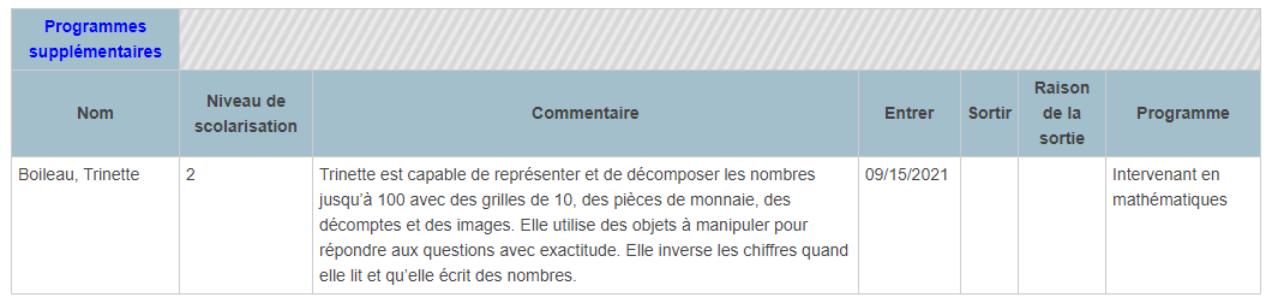

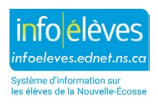